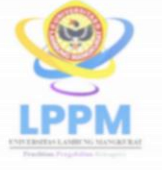

LEMBAGA PENELITIAN DAN<br>PENGABDIAN KEPADA MASYARAKAT **UNIVERSITAS LAMBUNG MANGKURAT** 

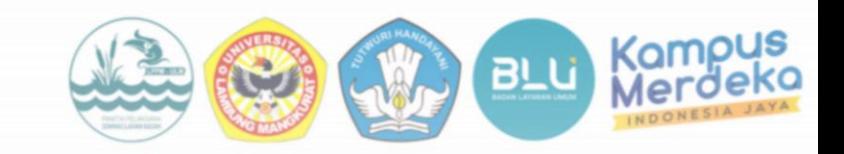

### SEMINAR NASIONAL LAHAN BASAH 2024

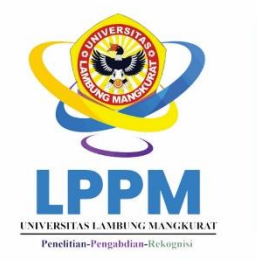

**LEMBAGA PENELITIAN DAN** PENGABDIAN KEPADA MASYARAKAT UNIVERSITAS LAMBUNG MANGKURAT "Mendukung Pembangunan Berkelanjutan Melalui Penelitian:

#### **SEMINAR NASIONAL LAHAN BASAH 2024**

# **BUKU PANDUAN Seminar Lahan Basah (SNLB)**

**2024**

# Petunjuk Pengisian Data

- 1. Mohon baca panduan dan petunjuk informasi
- 2. Pendaftaran sebaiknyadilakukan menggunakan Laptop/Komputer/PC.
- 3. Silakan diisi dengan data yang sebenarnya.

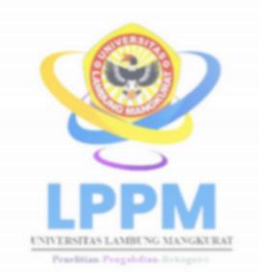

PESERTA

#### **LEMBAGA PENELITIAN DAN** PENGABDIAN KEPADA MASYARAKAT UNIVERSITAS LAMBUNG MANGKURAT

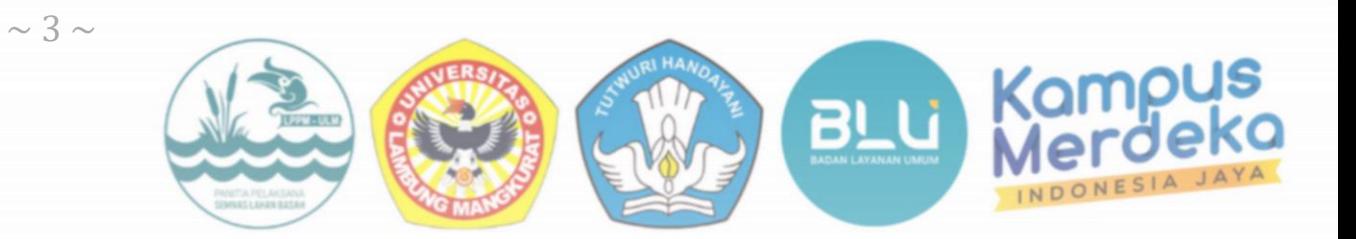

# SEMINAR NASIONAL<br>LAHAN BASAH 2024

# "Mendukung Pemb $\mathbf{PESEN}$

#### Akses ke *website* SNLB dapat mengklik link dibawah ini:

<http://snlb.lppm.ulm.ac.id/>

 $\omega$ Kampus **LEMBAGA PENELITIAN DAN** PENGABDIAN KEPADA MASYARAKAT UNIVERSITAS LAMBUNG MANGKURAT **LPPM SEMINAR NASIONAL** LAHAN BASAH 2024 "Mendukung Pembangunan Berkelanjutan Melalui Penelitian: Meningkatkan Kehidupan Manusia, Melindungi Lingkungan" Seminar Nasional Lahan Basah (SNLB) 2024 The 1st International Conference on Wetland Mendukung pembangunan berkelanjutan melalui penelitian: for Sustainable Development Goals (ICWSDGs Meningkatkan kehidupan manusia, melindungi lingkungan  $\blacksquare$  in conjunction with Seminar Nasional Lahan Basah (SNLB) 2024 Scope • Earth Science "Supporting sustainable development through research • Energy And Mining Improving human life, protecting the environment" · Environmental Science · Sustainable Development **OPENING SPEECH Scope** Tanggal & · Earth Science • Energy and Mining 9 - 10 September, 2024 **Environmental Science**  $\overline{\textcircled{\textsf{P}}}$  Hotel Aria Barito, Banjarmasin Sustainable Developmen Publikasi Date & Venue • National Proceeding ISSN (SNLB) 9th-10th September, 2024 **Organized By** Hotel Aria Barito, Banjarmasi **OTE SPEAKERS** Institute of Research and Community Services (LPPM) Lambung Mangkurat Publication B University · International Proceeding submitted Scopus (ICWSDGs · National Proceeding ISSN Organized by **Q** sstitute of Research and mmunity Services (LPPM, ambung Mangkurat Universit **Transfer to BNI BANK** Account Number: 888831 RPL 045 BLU ULM Swift Code BNI: BNINIDJA Contact <sup>(2)</sup> Technical Supporting : +62 857-5395-3859 +62852-4986-5780 https://icwsdgs.lppm.ulm.oc.id (9 August 2024 1222 August 2021 EQ ICWSDGs\_LPPM@ulm.ac.id **TANGGAL PENTING**  $\overline{+}$ 團 п

 $\sim 4 \sim$ 

S

Untuk melakukan pendaftaran Seminar Lahan Basah, Peserta diwajibkan untuk login atau membuat akun terlebih dahulu

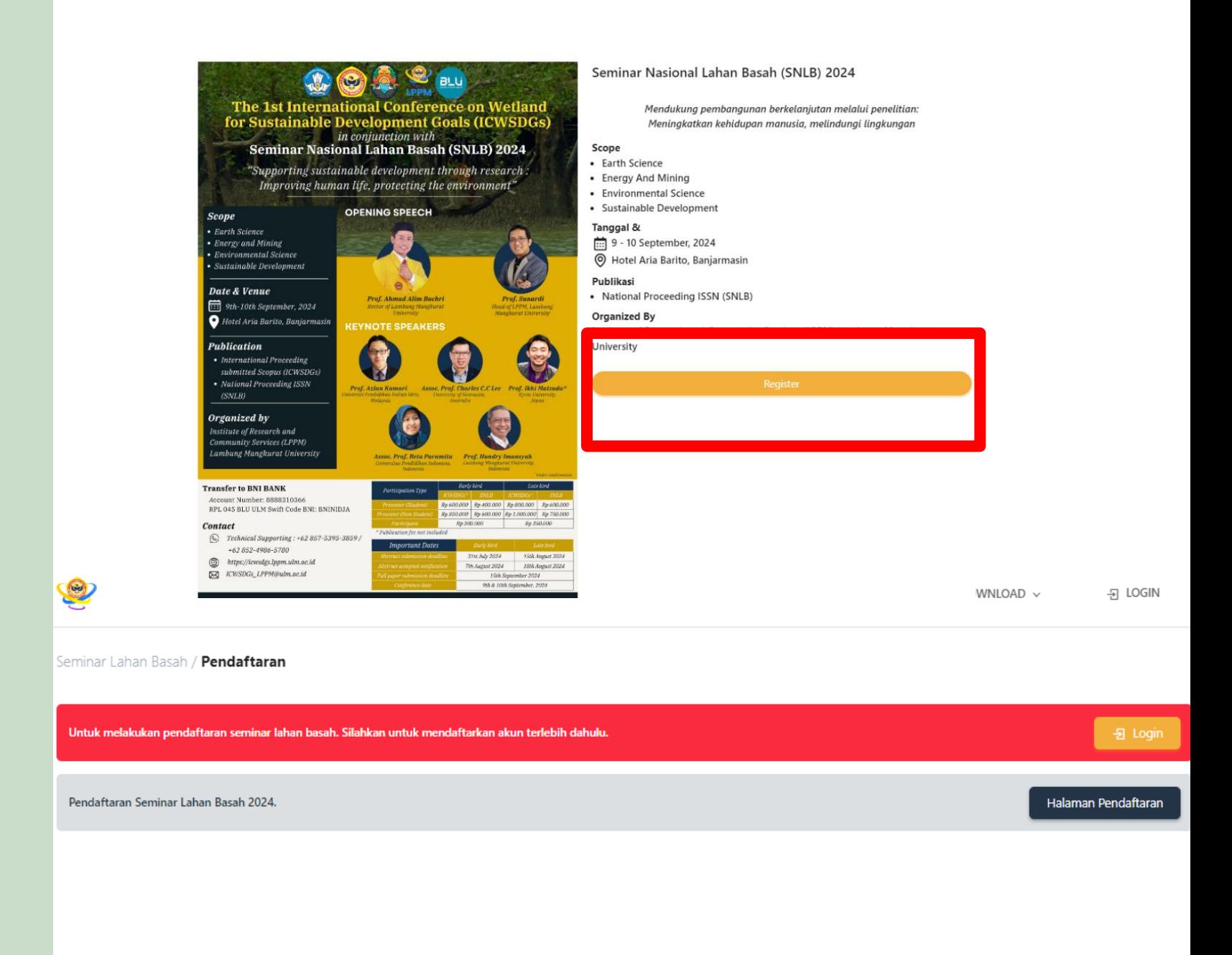

 $\sim$  5  $\sim$ 

Pilih menu LOGIN untuk masuk ke *web* SNLB.

Bagi yang memiliki akun dapat memasukkan Email dan Kata Sandi

Bagi yang belum memiliki akun dapat Buat Akun Baru

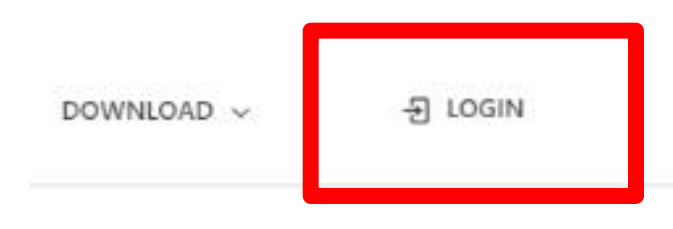

 $\sim$  6  $\sim$ 

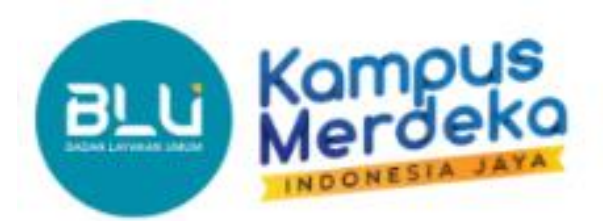

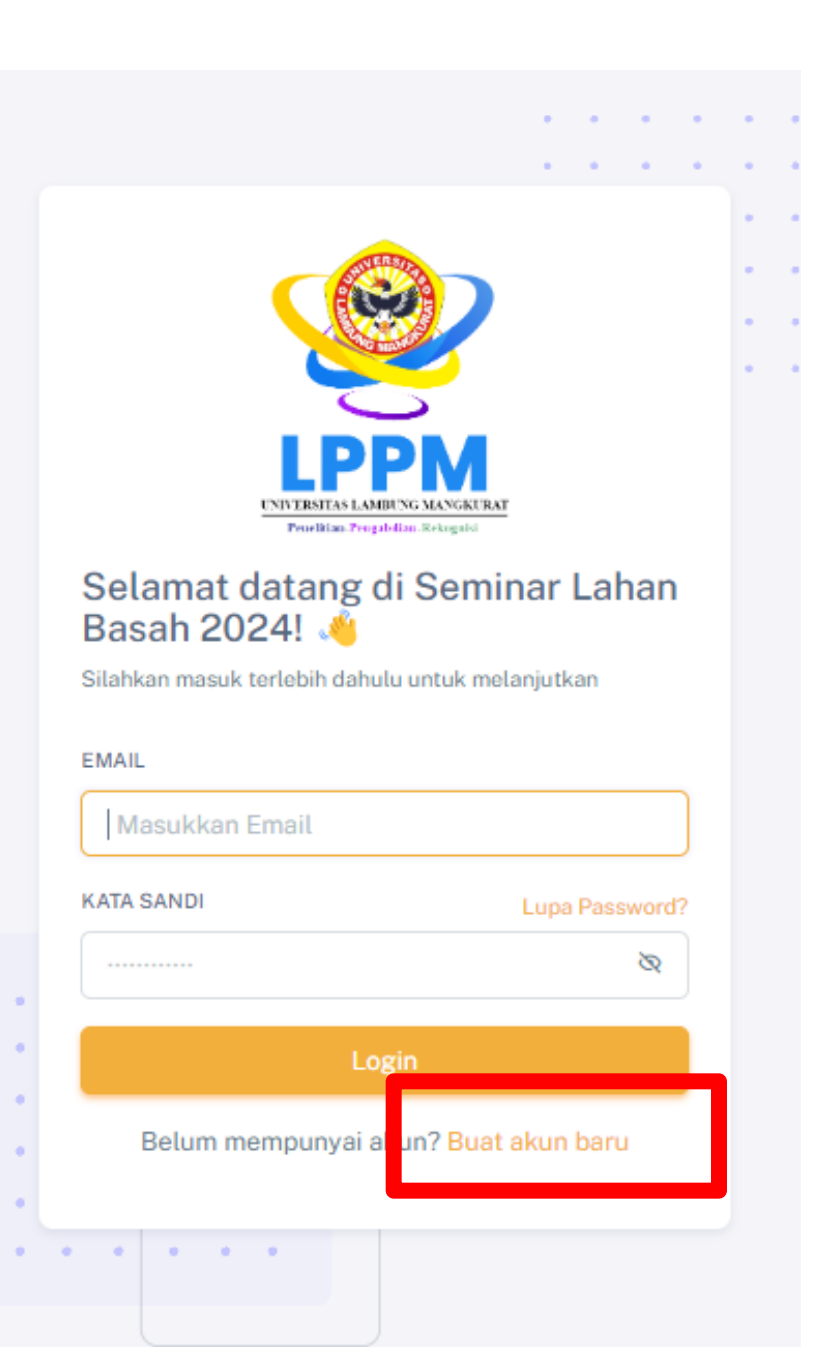

Silakan mengisikan data diri anda untuk melakukan pendaftaran akun pada *web* SNLB

Setelah selesai mengisikan dapat mengklik **Daftar** 

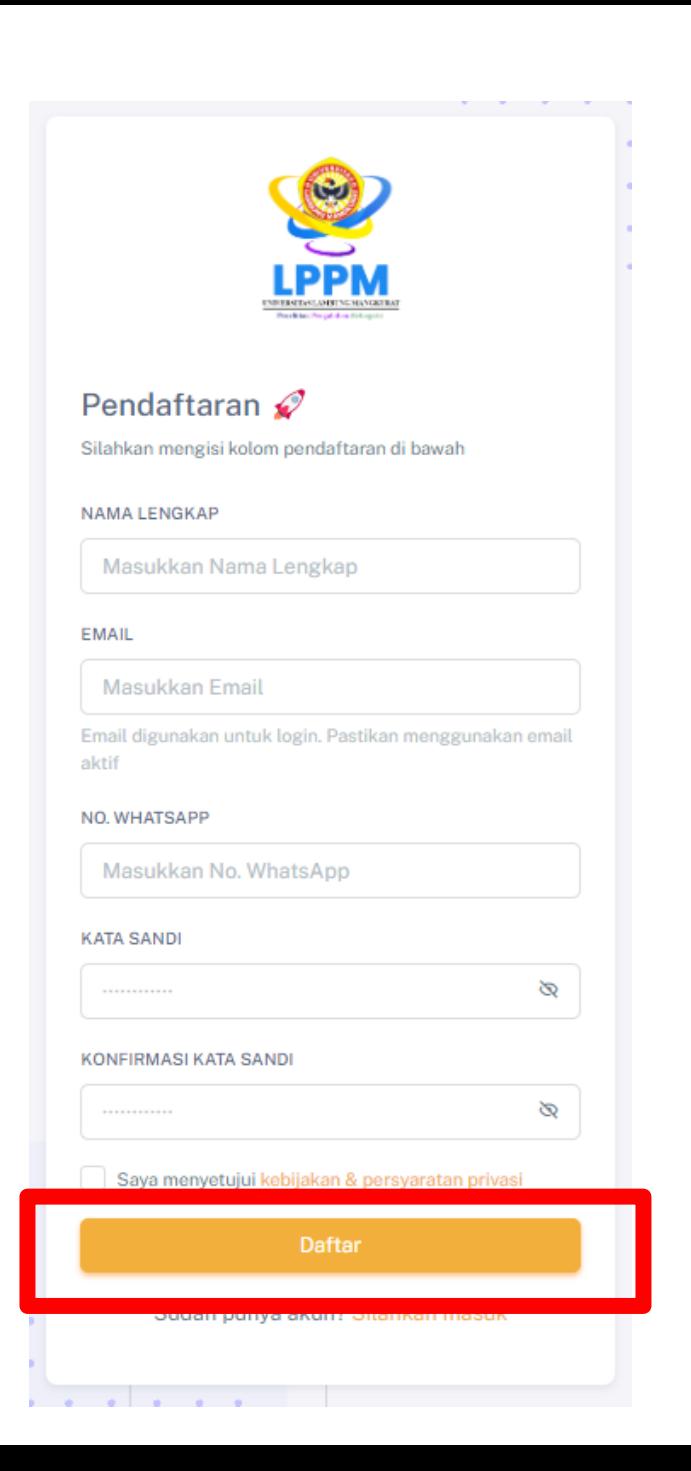

 $\sim$  7  $\sim$ 

Setelah berhasil melakukan  $\sim 8 \sim$ pendaftaran, anda dapat ke halaman login dengan memasukkan Email dan Kata Sandi yang telah dibuat dan didaftarkan sebelumnya

Apabila belum memverifikasi akun email, sistem akan mengarahkan untuk memverifikasi ulang akun email

Anda dapat melakukan pengecekan email anda yang sudah didaftarkan sebelumnya untuk melakukan verifikasi

Untuk penggunaan akun email hanya dapat dilakukan sekali

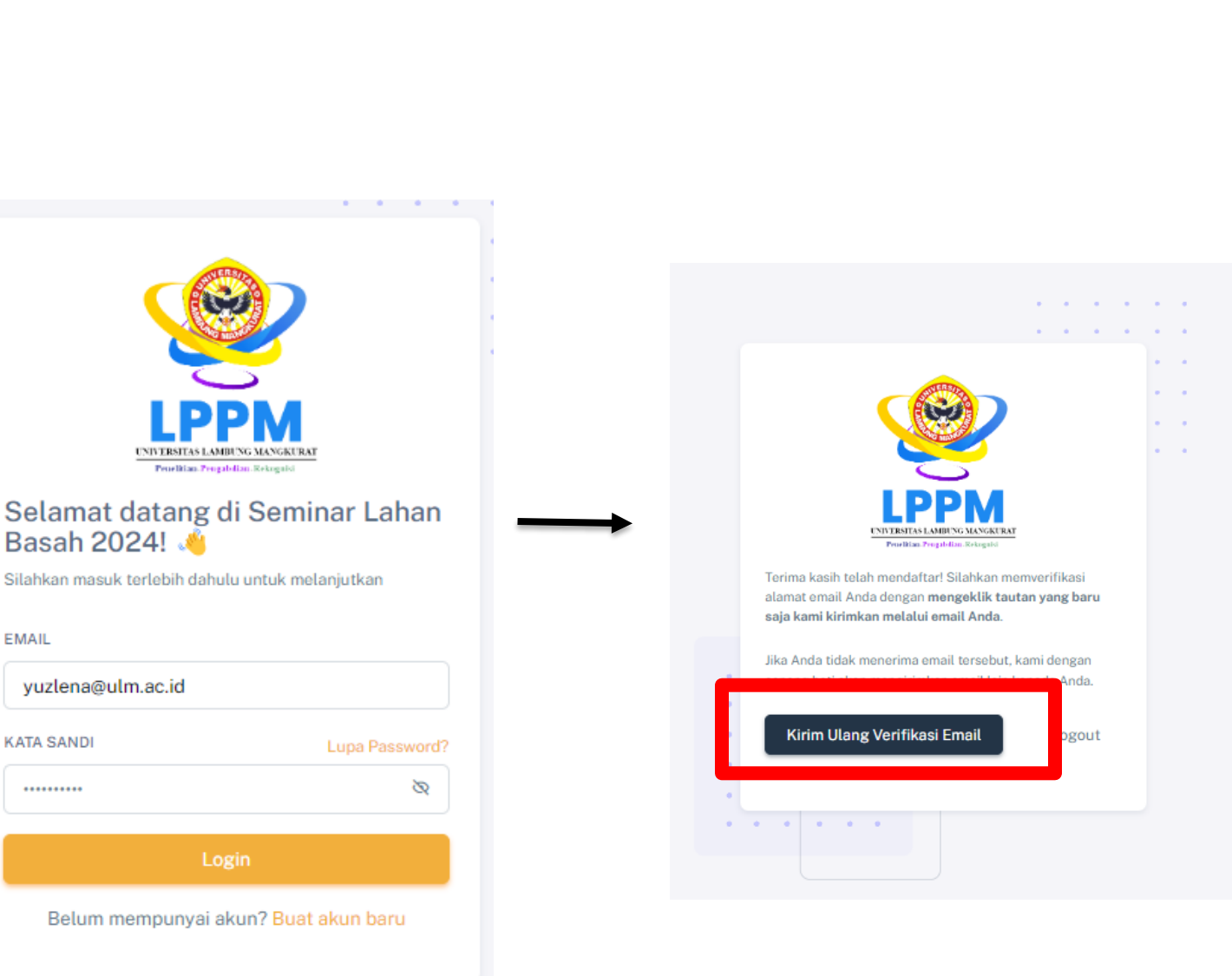

Setelah melakukan pengecekan Email, anda akan mendapatkan email dari snlb@lppulm.com untuk melakukan verifikasi email yang telah didaftarkan sebelumnya

#### KLIK VERIFIKASI EMAIL

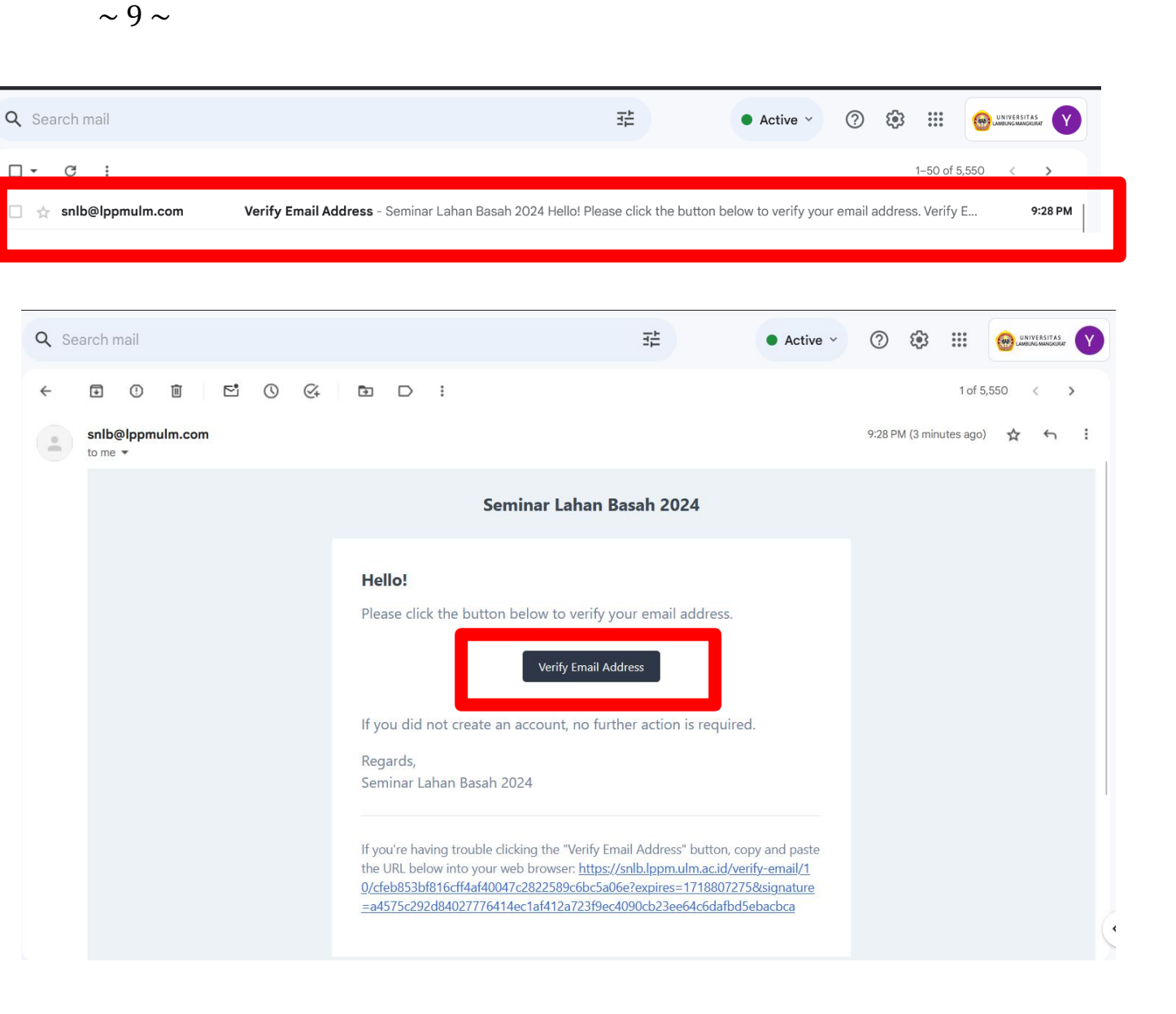

Setelah melakukan verifikasi Email, sistem akan mengarahkan untuk melakukan login kembali dengan Email dan Kata Sandi yang sudah didaftarkan sebelumnya. Silakan lakukan Login ulang. Setelah berhasil login, sistem akan menampilkan Dashboard *web* SNLB

Peserta dapat melanjutkan untuk melakukan Pendaftaran Seminar

 $\sim$  10  $\sim$ 

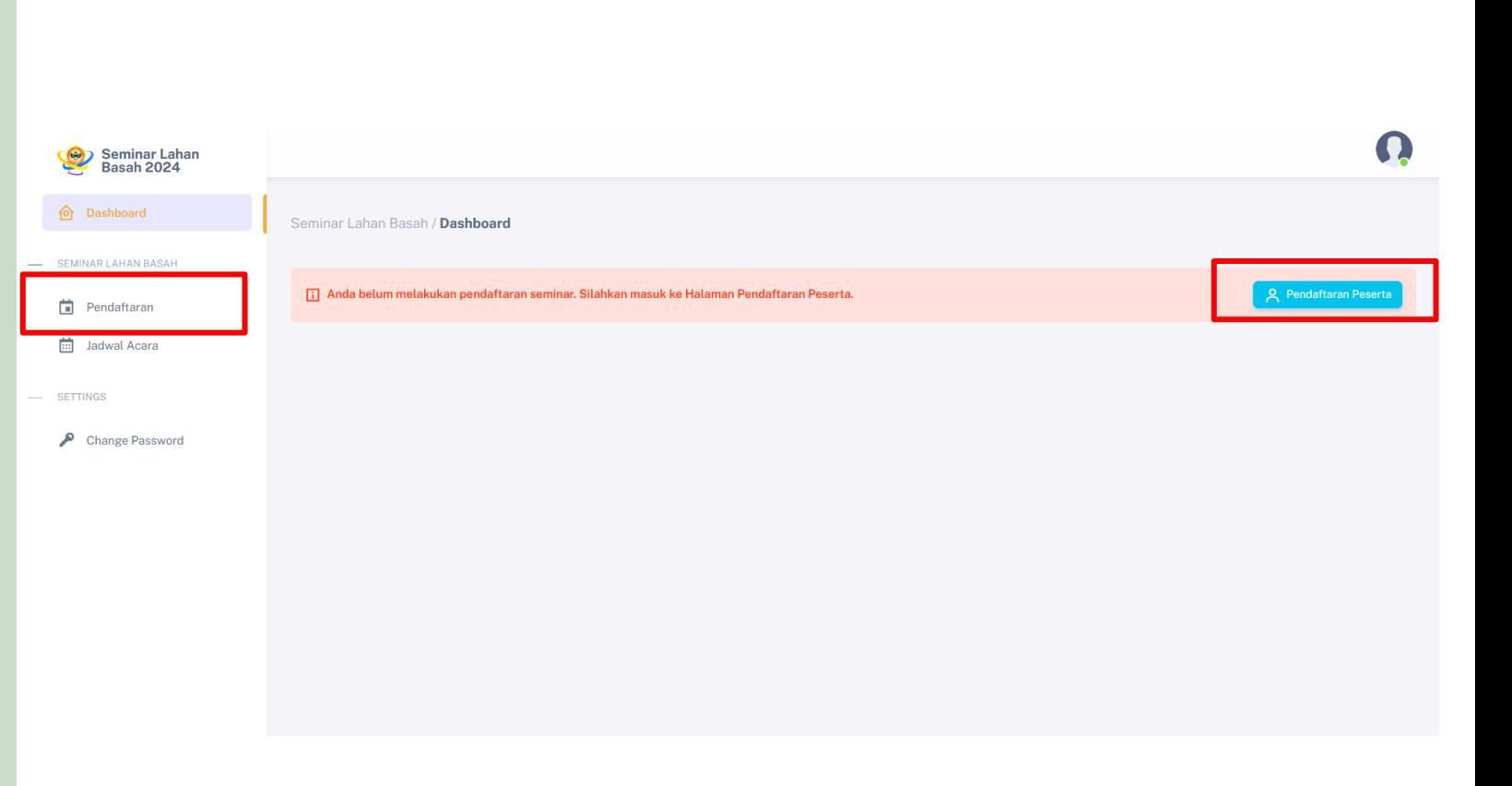

Peserta/Pendaftar dapat memilih JENIS PEMAKALAH yang terbagi menjadi

- ➢Pemakalah dan Prosiding
- ➢Pemalakah Non Prosiding

➢Peserta

Setelah memilih dapat mengklik Pilih Jenis Pemakalah

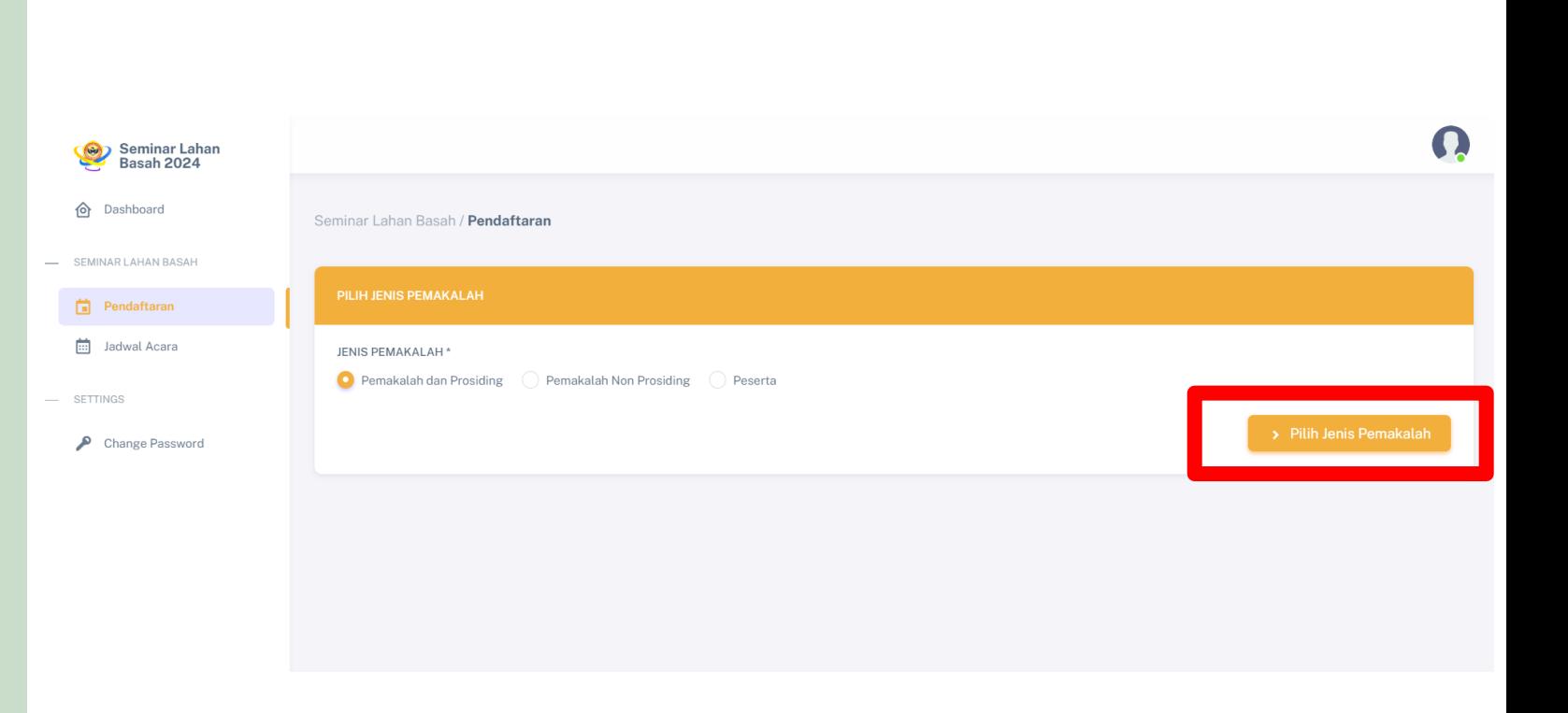

#### JENIS PEMAKALAH  $\sim$ 12 ~

#### ➢Pemakalah dan Prosiding

Untuk jenis Pemakalah dan Prosiding, peserta/pendaftar akan diminta untuk melengkapi Formulir Pendaftaran diantaranya pengisian:

- Instansi
- Nama Pemakalah
- Judul Artikel
- Upload Abstrak
- Upload Full Artikel

Sistem menyediakan format Abstrak dan Full Artikel yang dapat di download oleh peserta/pendaftar. Setelah pengisian selesai, peserta/pendaftar dapat mengklik Ajukan Pendaftaran

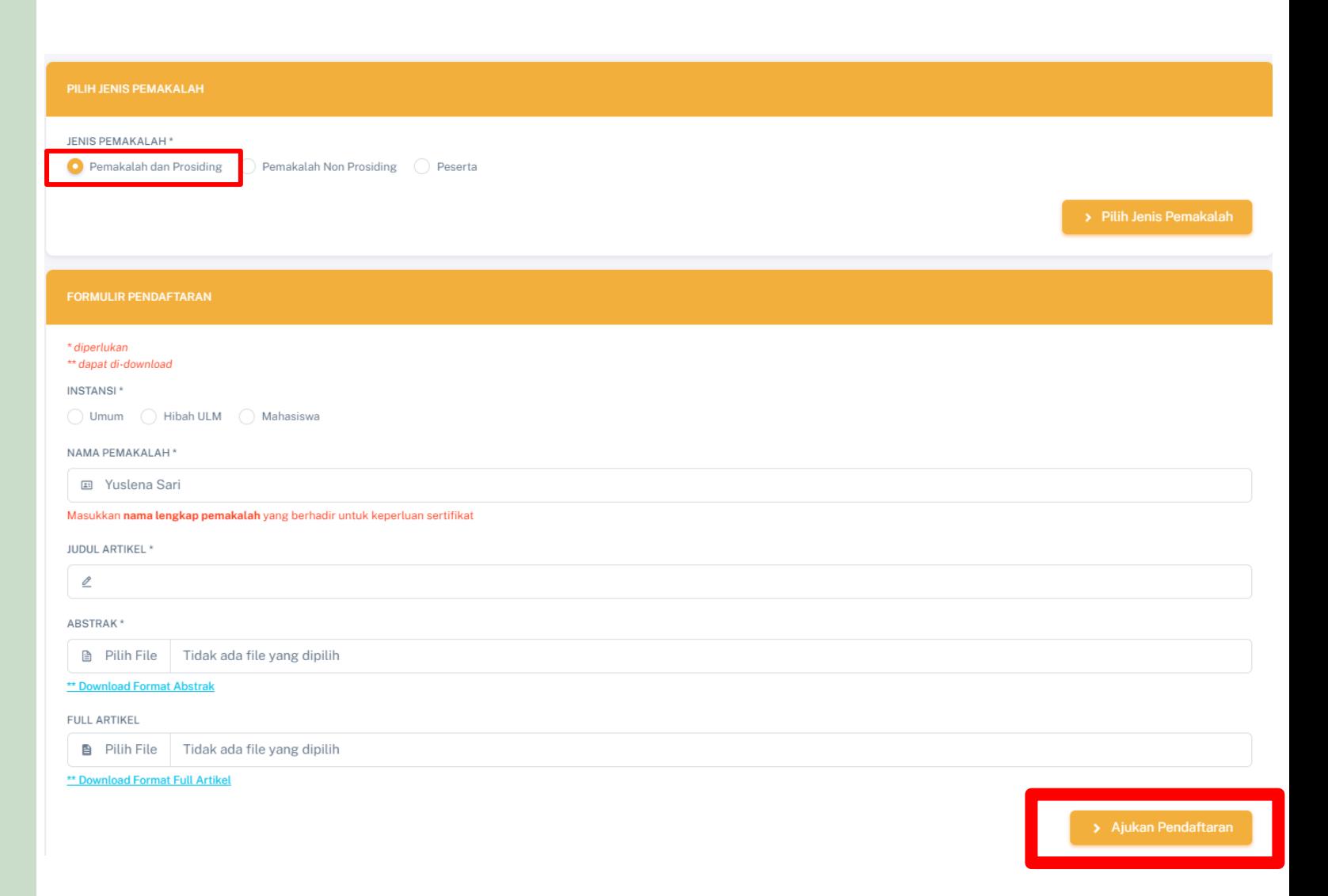

#### JENIS PEMAKALAH  $\sim$ 13 ~

#### ➢Pemakalah Non Prosiding

Untuk jenis Pemakalah Non Prosiding, peserta/pendaftar akan diminta untuk melengkapi Formulir Pendaftaran diantaranya pengisian:

- Instansi
- Nama Pemakalah
- Judul Artikel
- Upload Abstrak

Sistem menyediakan format Abstrak yang dapat di download oleh peserta/pendaftar. Setelah pengisian selesai, peserta/pendaftar dapat mengklik Ajukan Pendaftaran

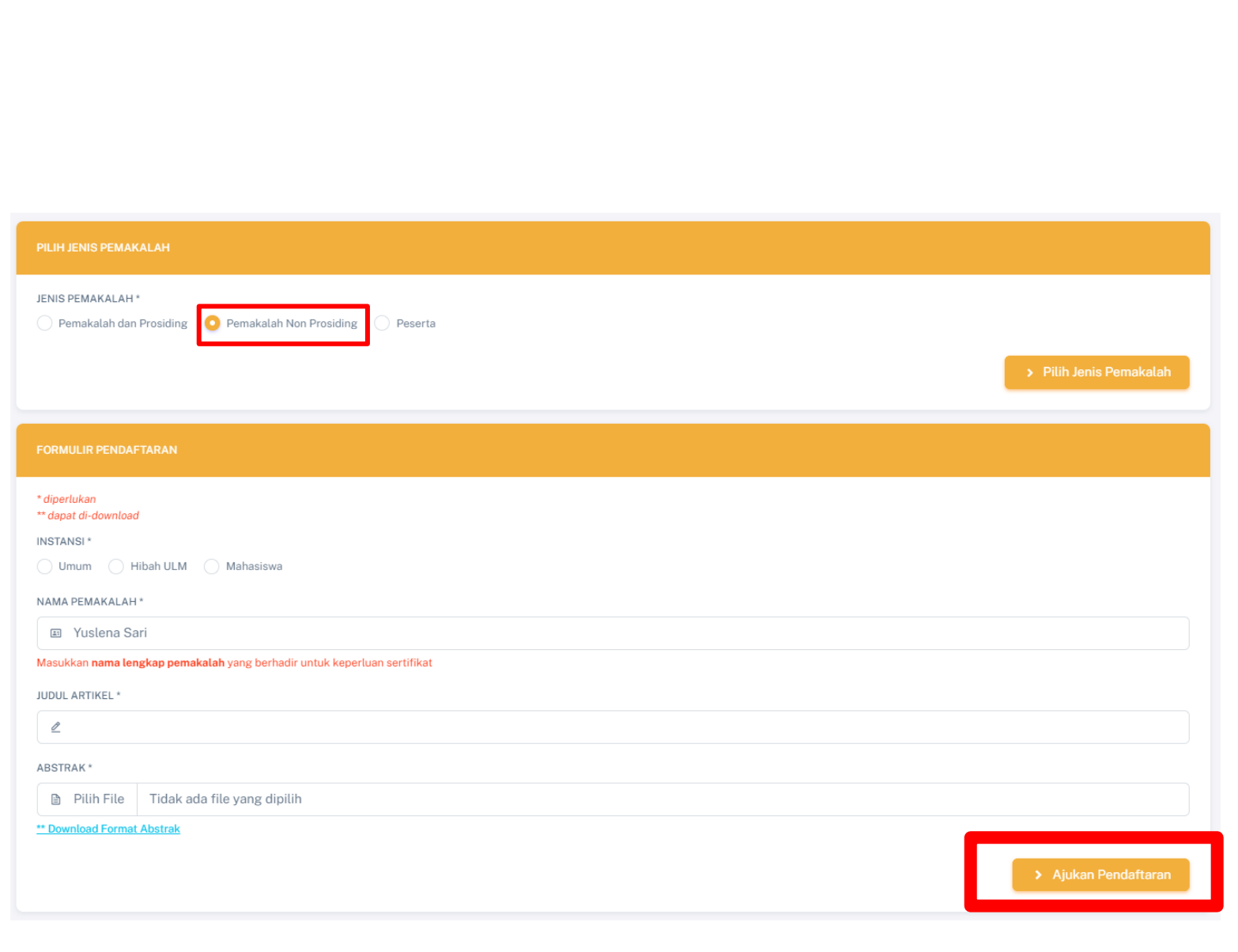

#### JENIS PEMAKALAH

#### ➢Peserta

Untuk jenis Peserta, peserta/pendaftar akan diminta untuk melengkapi Formulir Pendaftaran.

Setelah pengisian selesai, peserta/pendaftar dapat mengklik Ajukan Pendaftaran

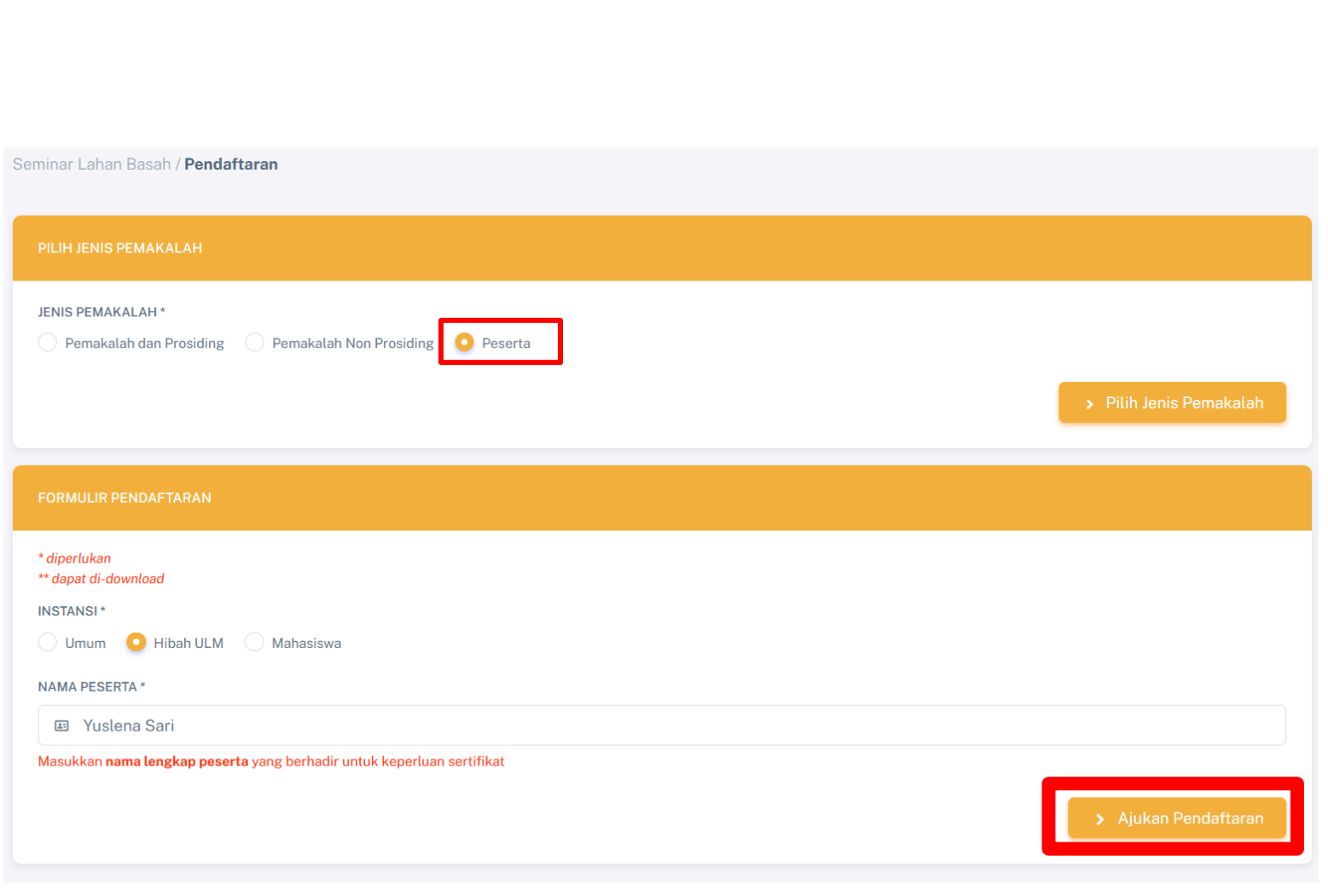

#### **CONTOH**

#### Dilakukan pengisian sebagai Pemakalah dan Prosiding.

Peserta/pendaftar memilih instansi sebagai Hibah ULM, maka sistem akan menampilkan kategori PNBP ULM yang terbagi menjadi PDWM dan PDWA. Selanjutkan setelah memilih kategori, Peserta/pendaftar dapat mengisikan dan mengupload data lainnya yang diperlukan di formulir pendaftaran. Untuk Klaster, Peserta/pendaftar dapat memilih jenisnya diantaranya:

- ➢ Pusat Studi/Kajian
- ➢ Utama
- ➢ Madya dan Kajian Gender
- ➢ Pemula
- ➢ Pecepatan Guru Besar
- ➢ PLP

Setelah pengisian selesai, Peserta/pendaftar dapat mengklik Ajukan Pendaftaran

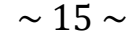

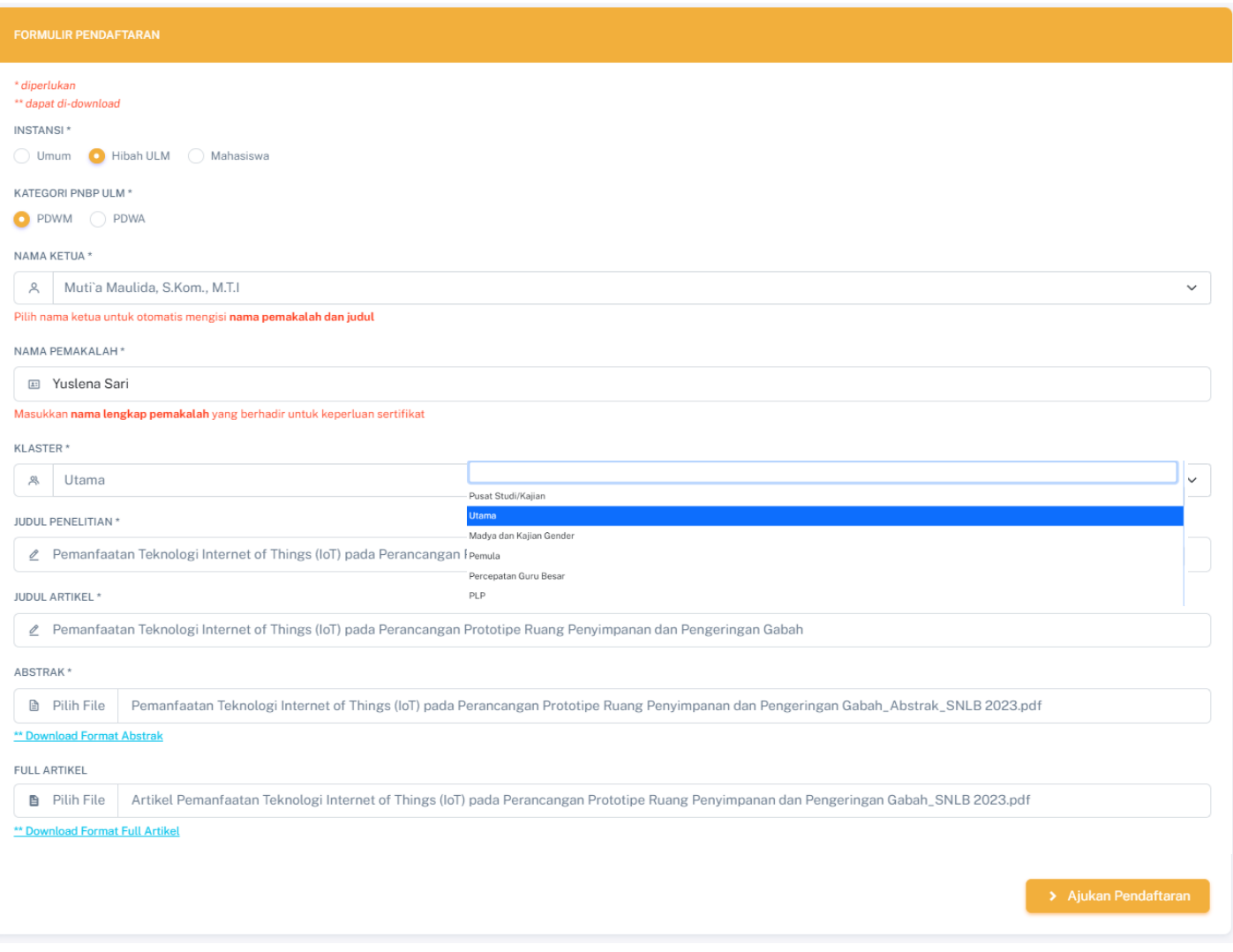

Setelah berhasil melakukan pendaftaran, sistem akan menampilkan halaman Dashboard yang berisikan informasi mengenai status validasi.

Untuk Status Validasi Menunggu Persetujuan dan dapat dilakukan pengecekan website secara berkala untuk melihat perubahan status

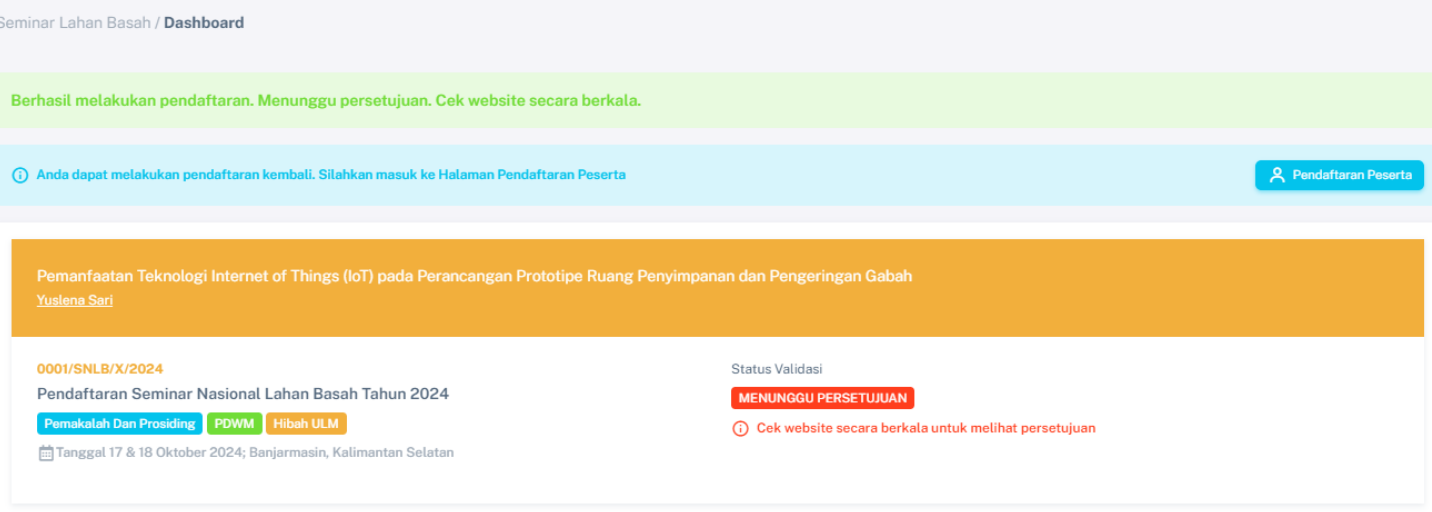

Apabila pendaftaran telah di setujui, maka tampilan pada halaman dashboard akan berubah dengan pemberitahuan bahwa Pendaftaran telah diterima dan peserta dapat Klik Aktif Pembayaran untuk melanjutkan pembayaran

Peserta juga masih bisa melakukan pengubahan artikel dengan Klik Edit

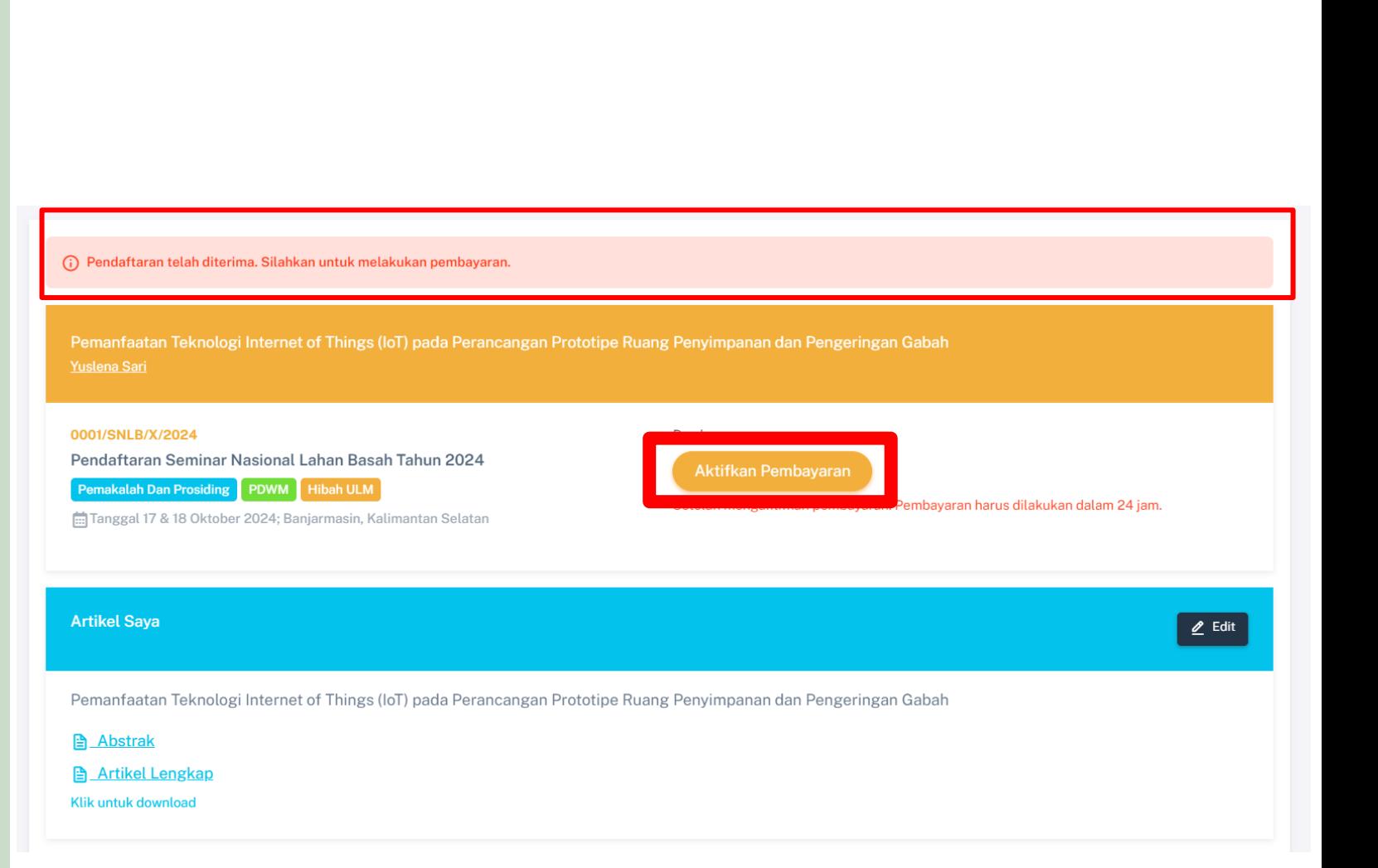

Setelah mengklik Aktif Pembayaran, halaman dashboard kembali menampilkan informasi mengenai total yang harus dibayarkan berdasarkan jenis pemakalah yang dipilih sebelumnya. Pembayaran yang harus dilakukan dalam 24 jam

Untuk melanjutkan, peserta dapat mengklik Lakukan Pembayaran

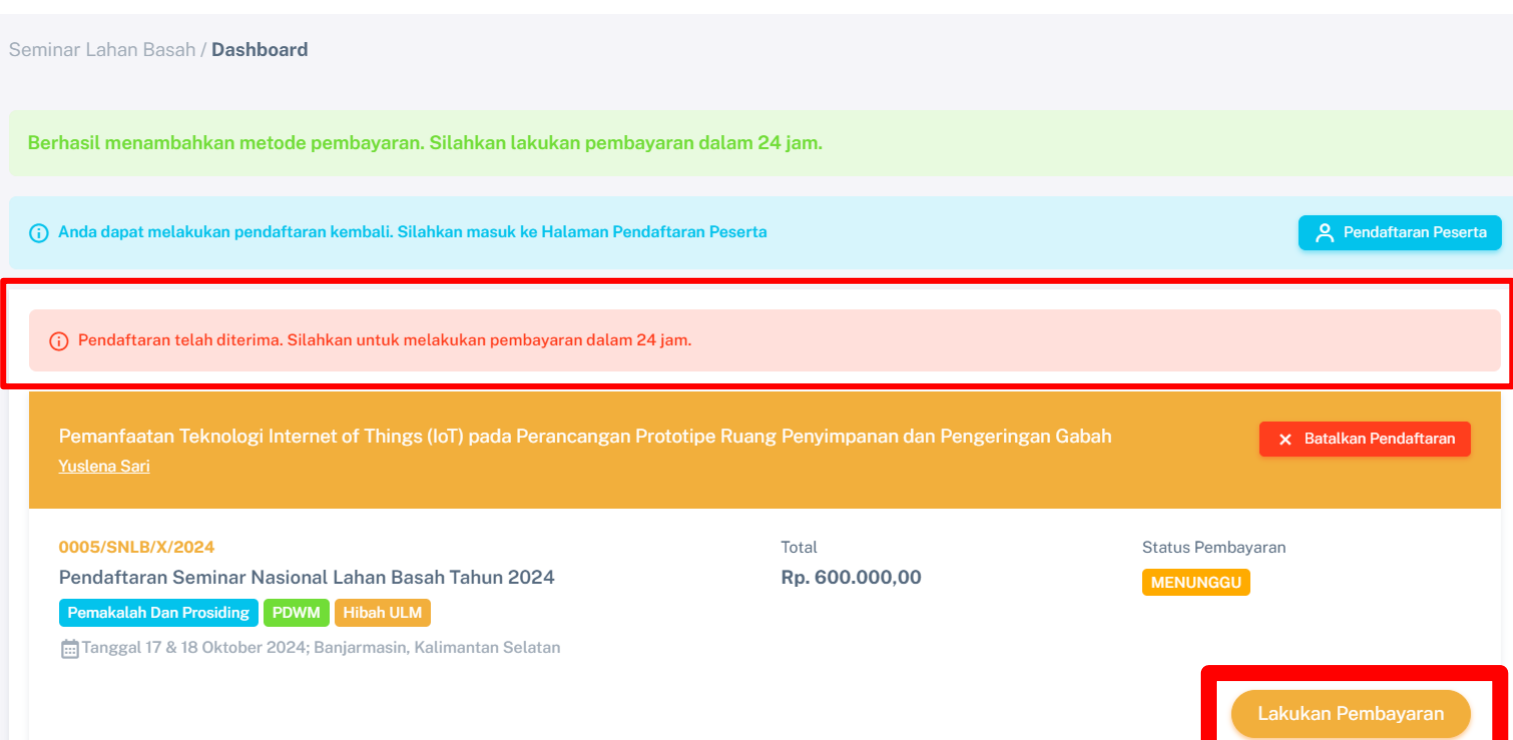

Metode pembayaran dapat dilakukan dengan QRIS (Dana, OVO, Link Aja!) dan juga dapat dilakukan dengan transfer via bank dengan Virtual Account. Untuk jenis Bank dapat dipilih dan disesuaikan yang tersedia pada sistem

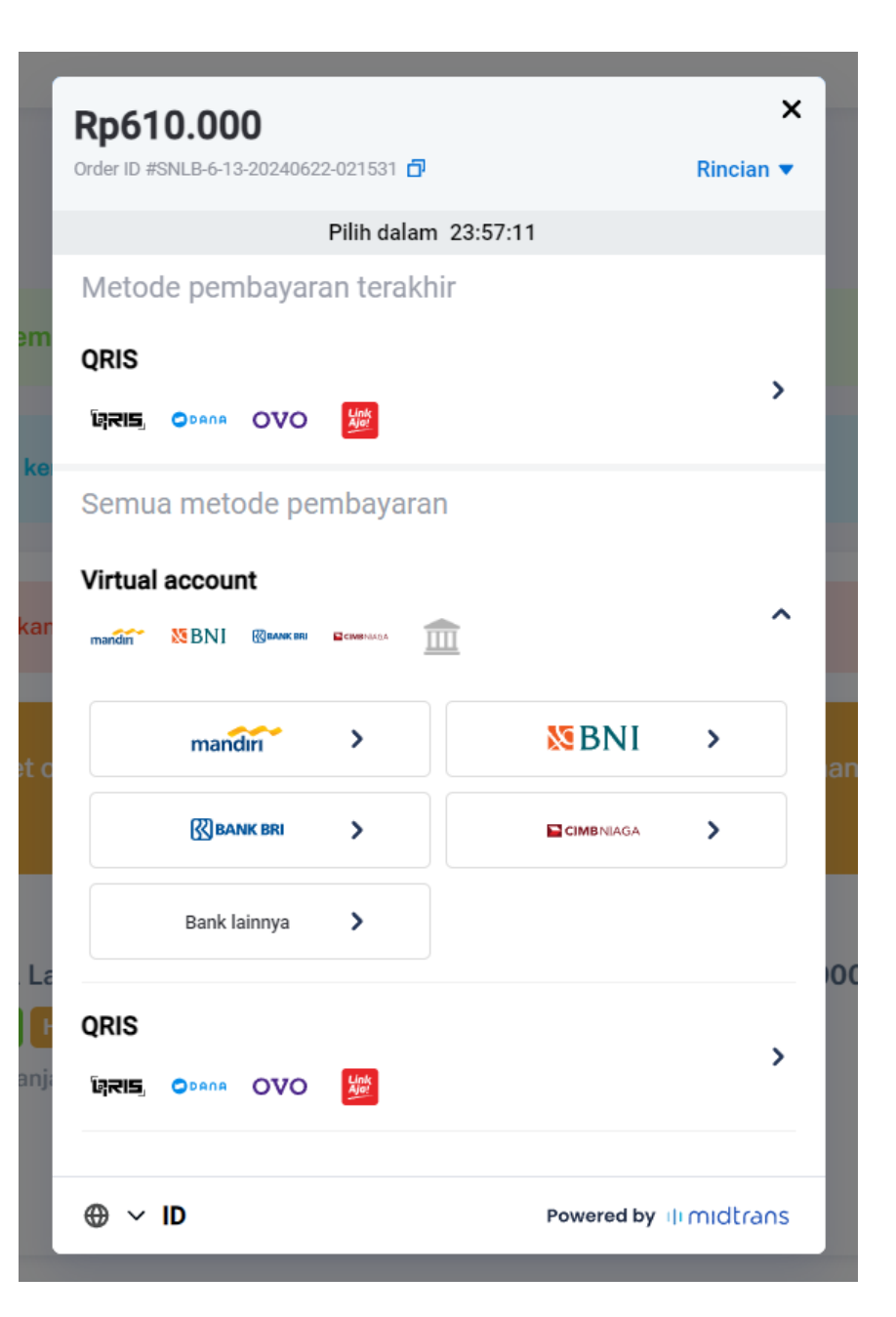

 $\sim$  19  $\sim$ 

#### Peserta juga dapat membatalkan pendaftaran dengan KLIK Batal Pendaftaran

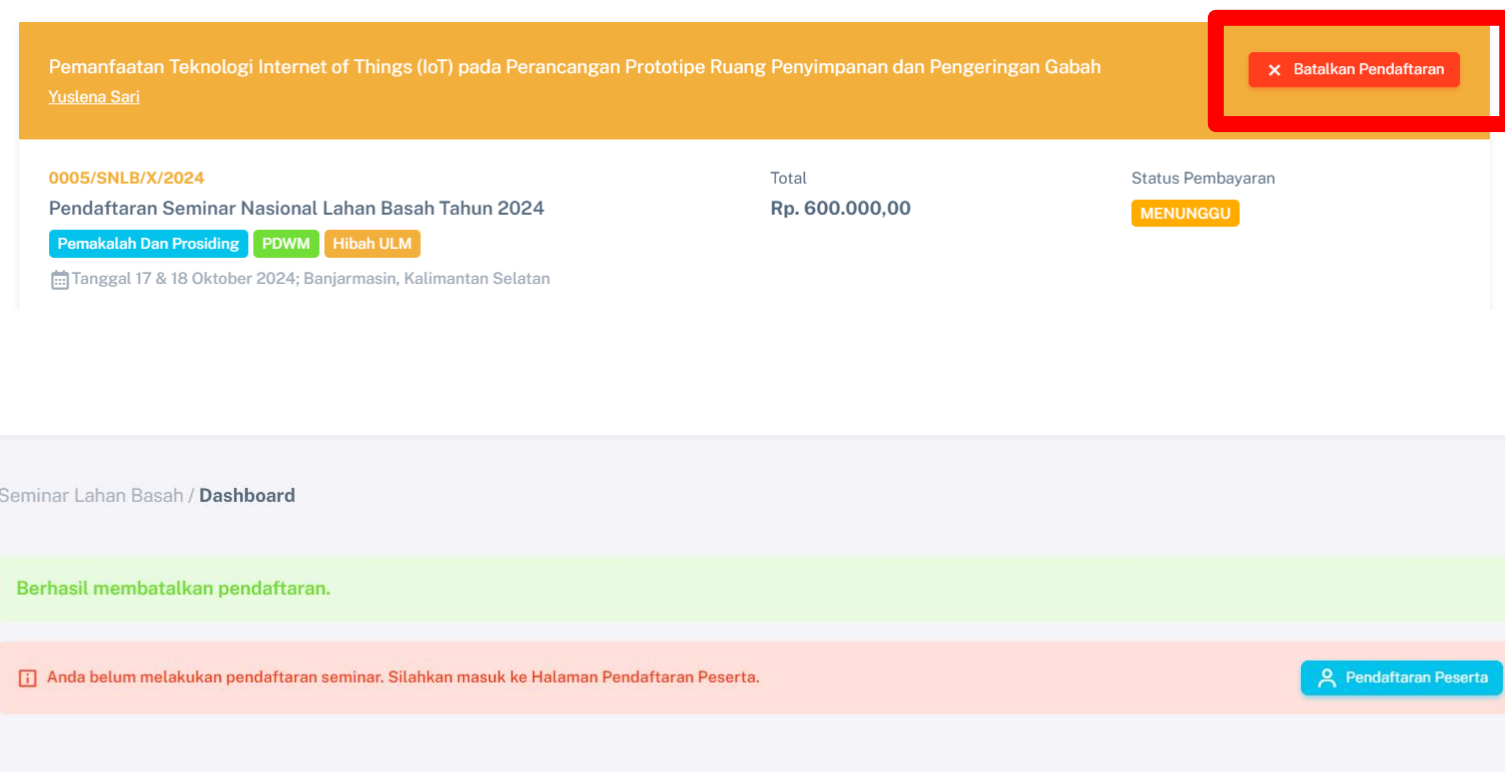

Pada menu Change  $21 - 21$ Password atau merubah kata sandi, Peserta dapat memasukkan kata sandi lama (Current Password), kemudian memasukkan kata sandi baru (New Password) Dan lakukan konfirmasi dengan memasukkan kata sandi baru kembali (Confirm New Password) Jika sudah mengisikan, Klik Save

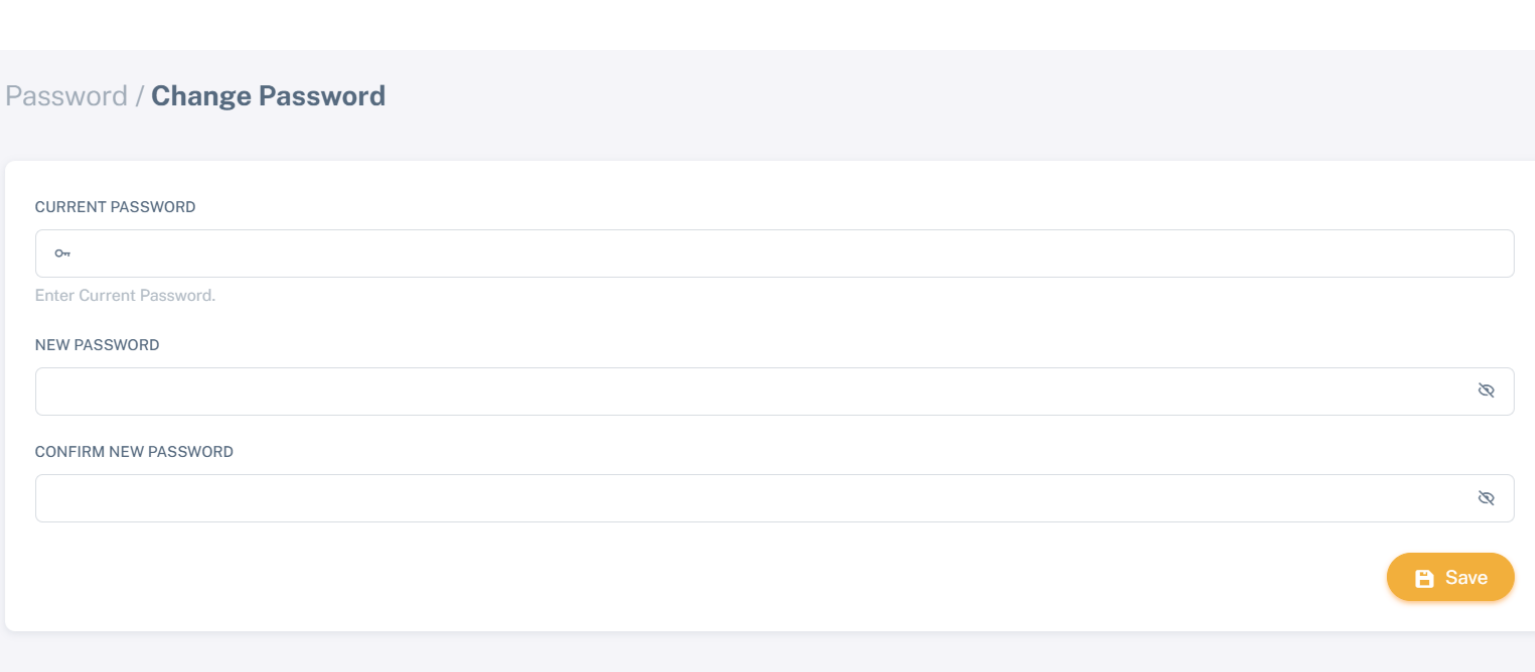

#### SELESAI